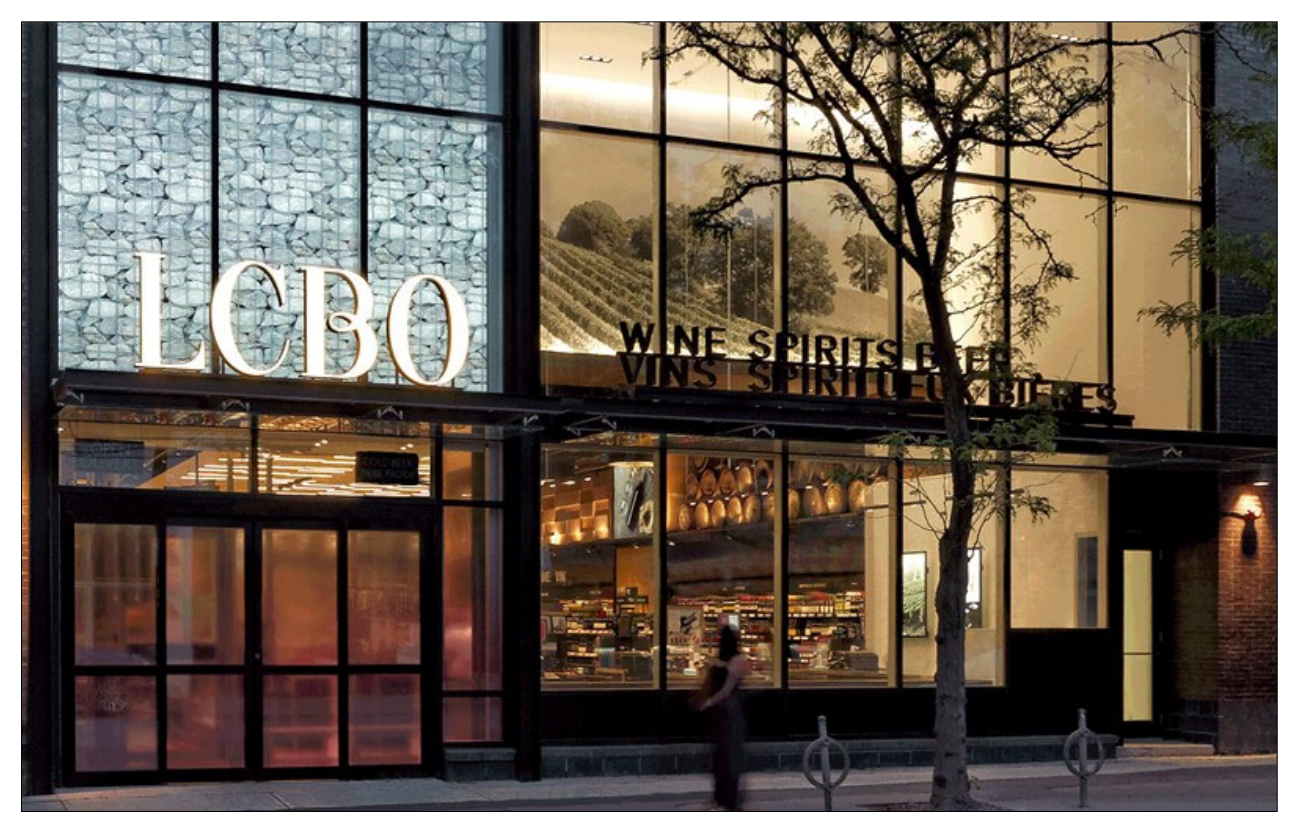

# WebPO ManualLCBO

## TABLE OF CONTENTS

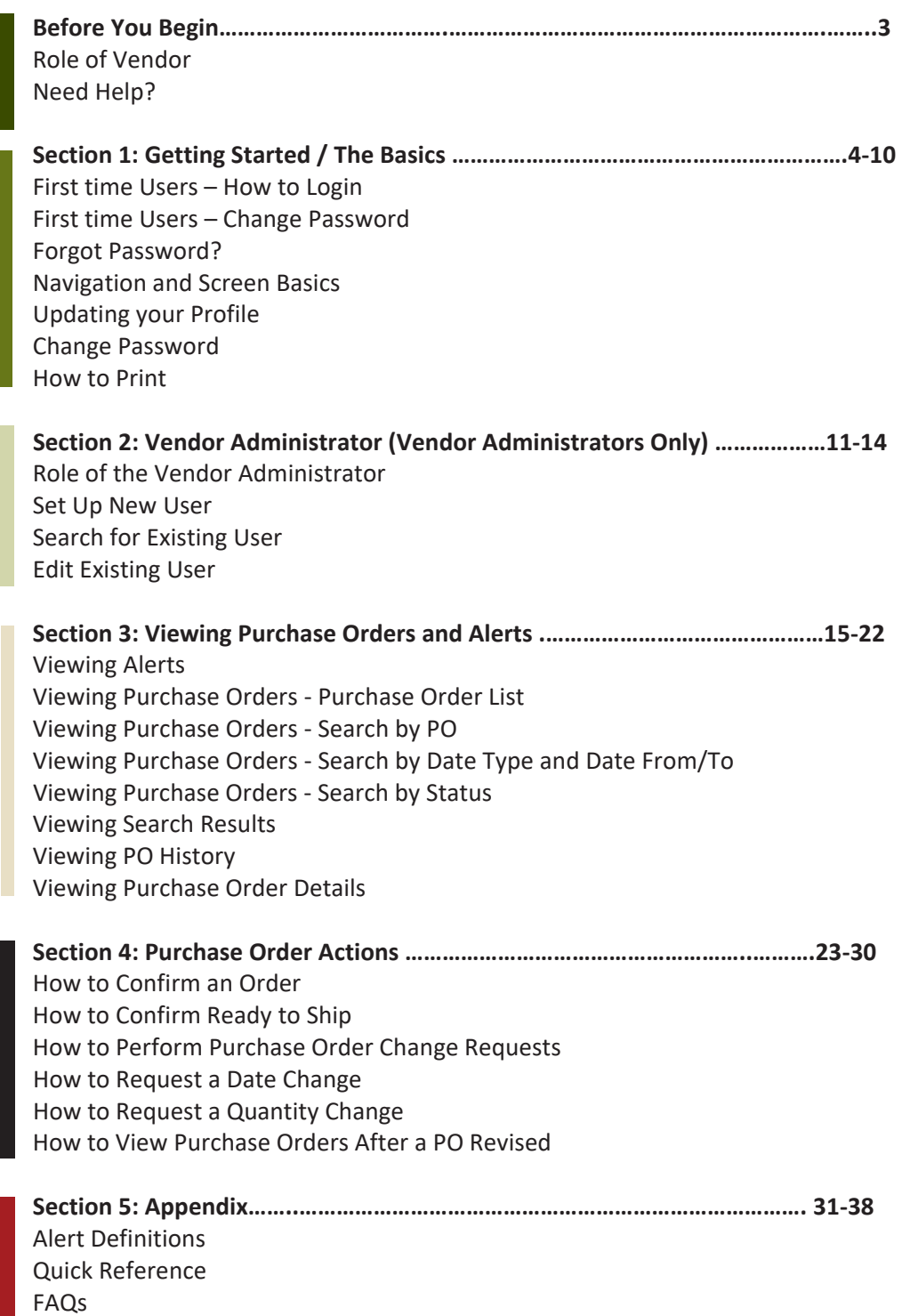

## **INTRODUCTION**

WebPO is an efficient means to receive, confirm, request changes and indicate ready to ship for all LCBO Purchase Orders. This system provides comprehensive purchase order visibility to LCBO Vendors.

### **ROLE OF VENDOR**

Vendors:

- Appoint a Vendor Administrator who must be an authorized representative
- Confirm receipt of the PO in WebPO within two (2) Business Days of LCBO's issuance of the PO
- Confirm the Purchase Order as Ready to Ship through WebPO or EDI on or before the Scheduled Ship Date or the end of the Vendor Prep Time (Scheduled Arrival Date minus the Transportation Lead Time).
- Request changes to ship/arrival dates or quantities
- Comply with LCBO Vendor Performance Program Guidelines (including Order Confirmation, Ready to Ship Confirmation and On‐Time In‐Full (OTIF) KPIs).

Vendor Administrator:

- Set-up, assign permissions and maintain additional WebPO users associated with that Vendor
	- o *Read only (R/O)* grants a user the ability to read and print the details of a PO
	- o *Read/write (R/W)* grants a user the ability to request changes and update POs
- By designating an authorized representative as an Administrator for WebPO, a Vendor explicitly consents to execute agreements solely by electronic transmission.

### **NEED HELP?**

**HELP** ‐ Clicking *HELP* on the toolbar on any screen displays help topics.

**CONTACT US** ‐ Clicking *CONTACT US* on the toolbar on any screen displays contact information.

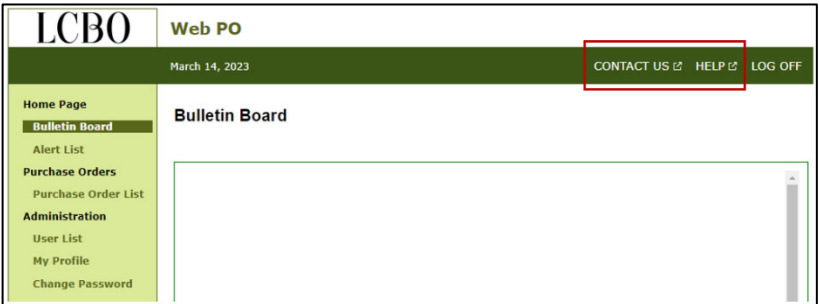

## **SECTION 1** GETTING STARTED & SCREEN BASICS

## **HOW TO LOGIN TO WEBPO—FIRST TIME USERS**

To request access to WebPO, go to Doing Business with LCBO TPAR [Access](https://www.doingbusinesswithlcbo.com/content/dbwl/en/basepage/home/new-supplier-agent/demo/TPAR.html)

Once approved for access to WebPO, you will receive two emails titled "LCBO WebPO‐New Account".

- An email to indicate success and provide URL address and username.
- An email to provide a temporary password, which you must change as soon as you log in.

#### **How to log in:**

Click the URL provided from the LCBO email. The 'Welcome to WEBPO Portal' screen appears.

Enter your *User Name* and *Password* provided by the LCBO.

Click *LOGIN*. A pop‐up box will show the Terms and Conditions for Access to Trading Partner Web‐Based Applications. You must scroll through the entire TERMS AND CONDITIONS before you are able to select "I Agree". Then click *PROCEED*. You will be prompted to change your password.

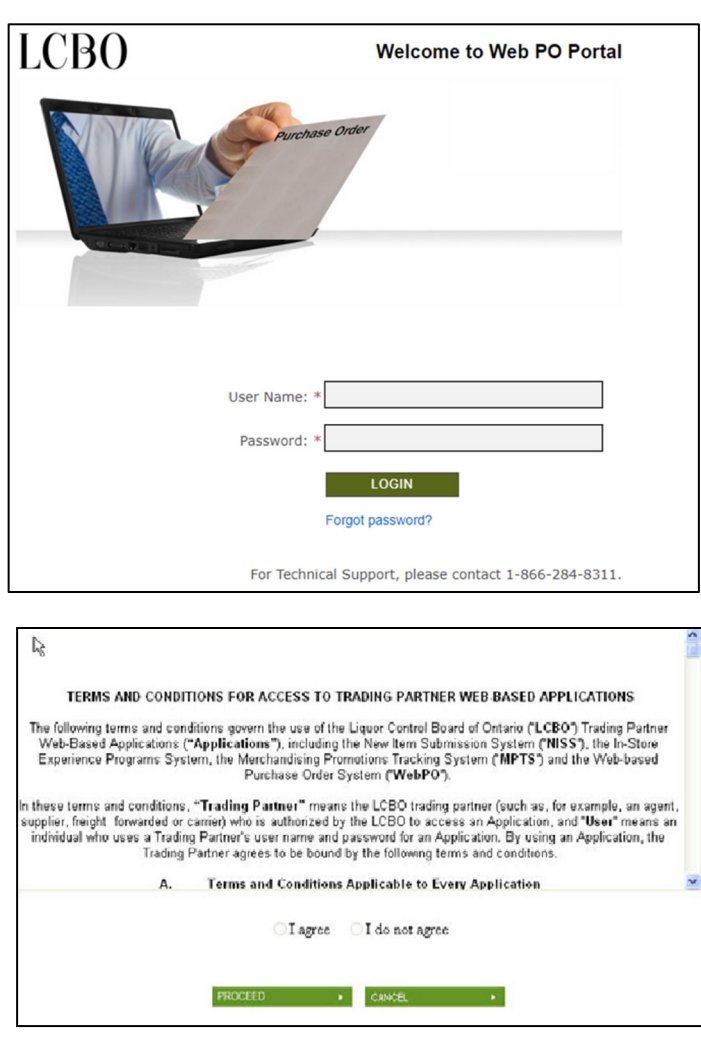

### **CHANGE PASSWORD (FIRST‐TIME USERS)**

### Enter *Old Password.*

Enter *New Password*. Enter *New Password* again to confirm. Enter *New Verify Word*. (Keep in a safe place ‐ this is used in case of forgotten password). Enter *New Verify Word* again to confirm. Click *SAVE*.

**TIP**: New password must contain at least eight characters, beginning with at least two upper‐case letters, followed by at least one digit and ending in two or more lower‐case letters.

If password change is successful, a pop‐up box appears stating 'Your password has been changed'. Click *OK*.

## **SECTION 1** GETTING STARTED & SCREEN BASICS

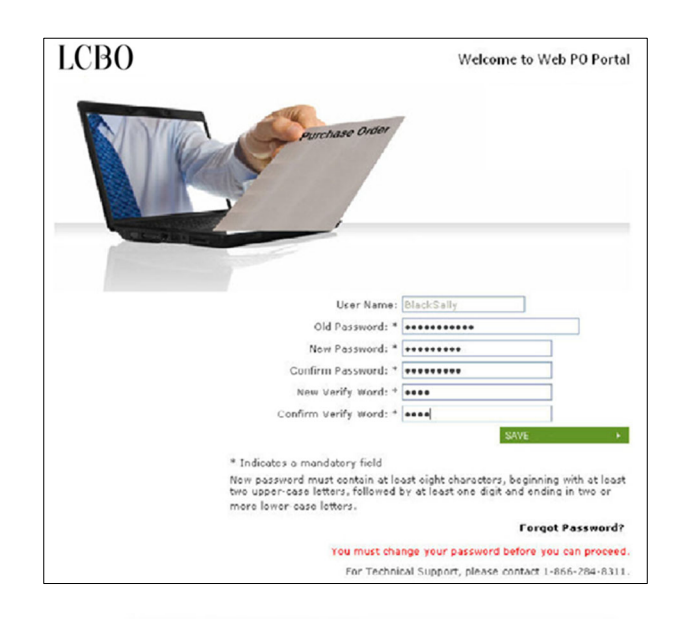

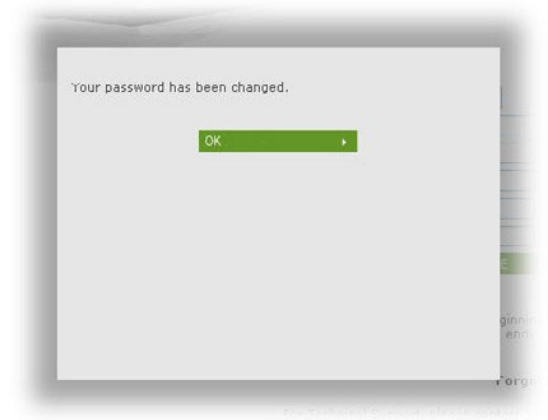

## **FORGOT PASSWORD**

change your password.

After clicking *Forgot Password?* from the main login screen, a '*Forgot Password*' pop‐up box will appear.

Enter your *Verification Word*. Click *PROCEED*.

## **SECTION 1** GETTING STARTED & SCREEN BASICS

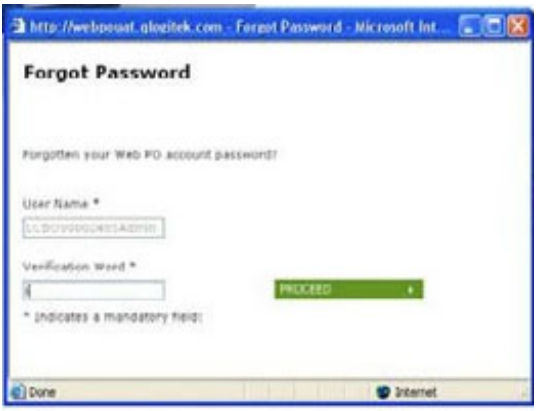

If *Verification Word* is accurate a pop‐up box will After Deebpoort, glogitals.com - Forget Password - Riccovalt Int... . 0 X inform you that an email containing your new password has been emailed to the address provided For when you applied for access to WebPO. Click *OK* to acknowledge receipt of your new password. After Tirtal clicking *OK*, you will be taken to another screen to Skil

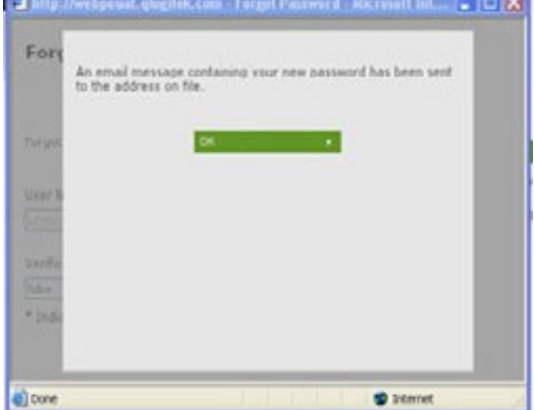

### **NAVIGATION & SCREEN BASICS**

After logging in, the Bulletin Board will be displayed. Important announcements are displayed here.

You can navigate through the site using the standard menu found on the left‐hand side on every screen.

To Log off, click *LOG OFF,* at the top righthand corner of any screen, to log off.

## **SECTION 1** GETTING STARTED & SCREEN BASICS

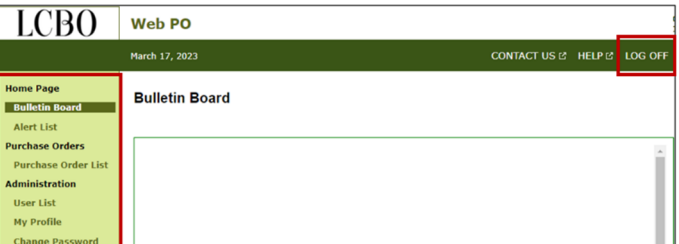

Once logged in, if inactive for more than 20 minutes, the system will automatically logoff. You can sign in again if required.

All dates are shown in a **day‐month‐year** format, with day being a 2 digit numeric, month being a 3 letter alpha, and year being a 4 digit numeric (e.g. 01‐Jan‐2009).

Times are shown in a 24‐hour format, as hh:mm (e.g., 13:15, 09:30).

### **VIEWING INFORMATION NOT SHOWN ON THE SCREEN**

The amount of detail that comes with a purchase order may not all fit on your computer screen. To accommodate all the information, a feature called Collapsing Panels will help negotiate this challenge. In figure below, notice the two up *carets* and one down *caret* on the left side of each light green header. Clicking these icons will either collapse or expand the respective sections. An up *caret* collapses a view and a down *caret* expands a view.

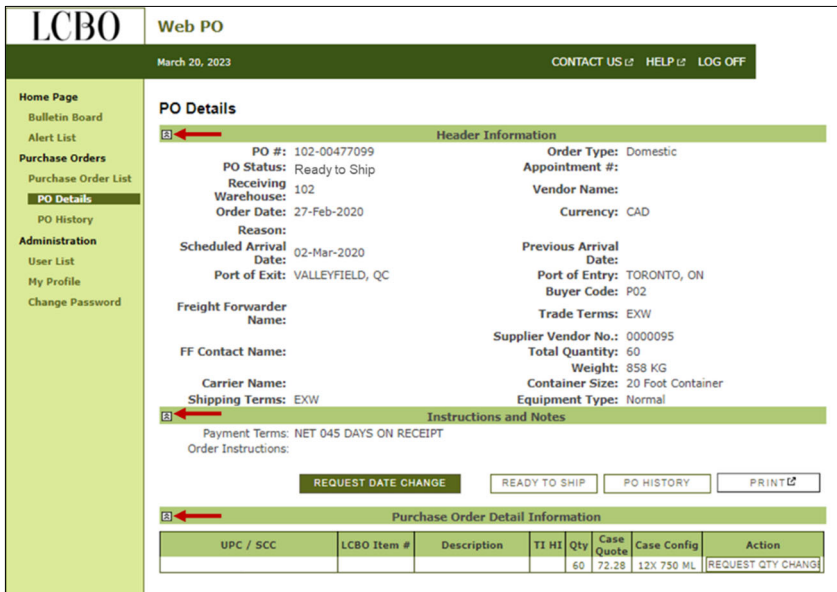

### **UPDATING YOUR PROFILE**

Click *My Profile* in the menu bar.

You can edit:

- First Name
- Middle Name
- Last Name
- **•** Email address
- Telephone number
- Verification word
- Indicate if user is to receive system alerts

Click *SAVE.*

Once saved, a pop‐up box will appear. To proceed, click *OK*.

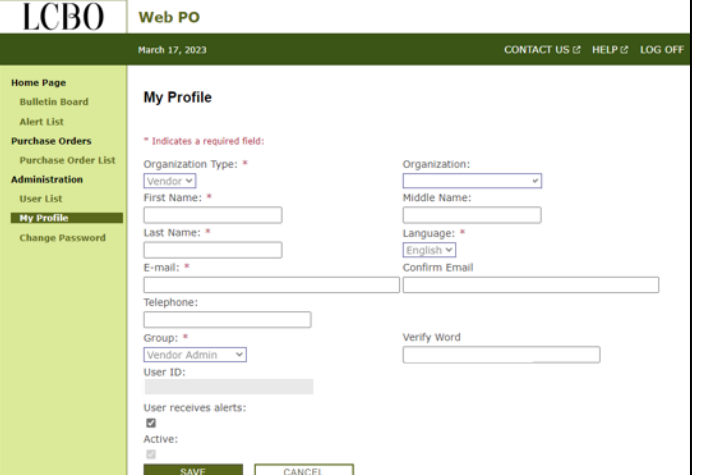

**SECTION 1** 

GETTING STARTED

& SCREEN BASICS

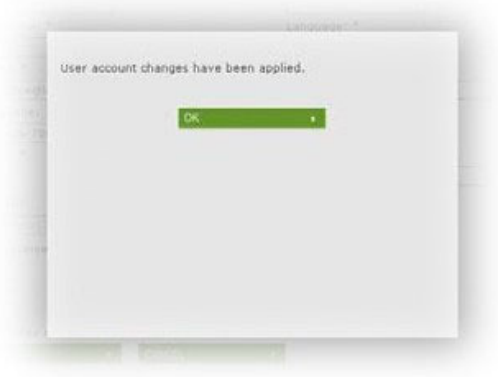

8

## **CHANGE YOUR PASSWORD**

### Click *Change Password* in the menu bar.

Enter *Old Password*. Enter *New Password*. *Enter New Password* again to confirm. Click *SAVE*.

A pop‐up box will indicate password has been changed.

To proceed, click *OK*.

**TIP**: New password must contain at least eight characters, beginning with at least two upper‐case letters, followed by at least one digit and ending in two or more lower‐case letters.

## **SECTION 1** GETTING STARTED & SCREEN BASICS

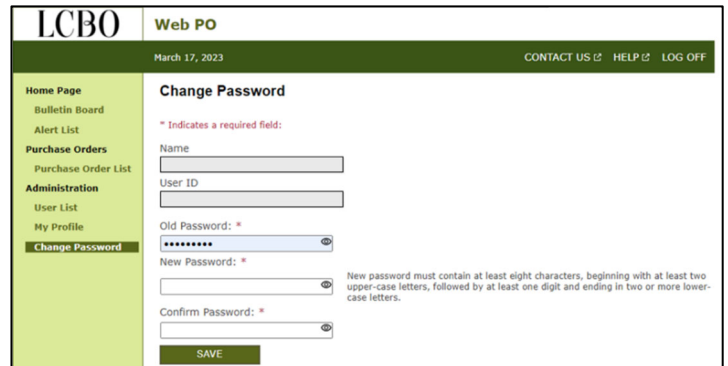

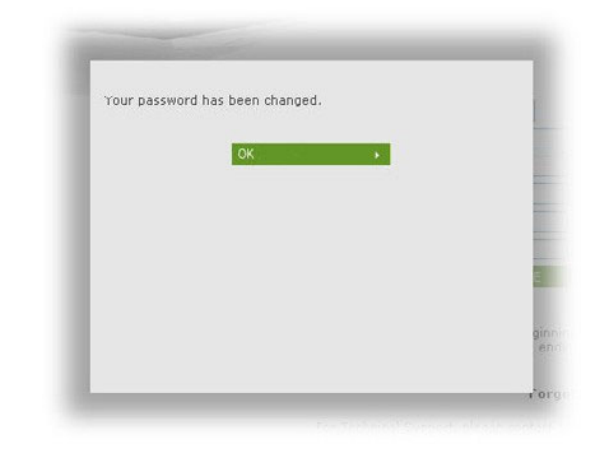

## **SECTION 1** GETTING STARTED & SCREEN BASICS

## **HOW TO PRINT**

Many screens within WebPO offer the ability to print the data on the page. Locate *PRINT* on those pages which allow for printing data.

Click *PRINT* to print. This brings up the data being printed in a separate window.

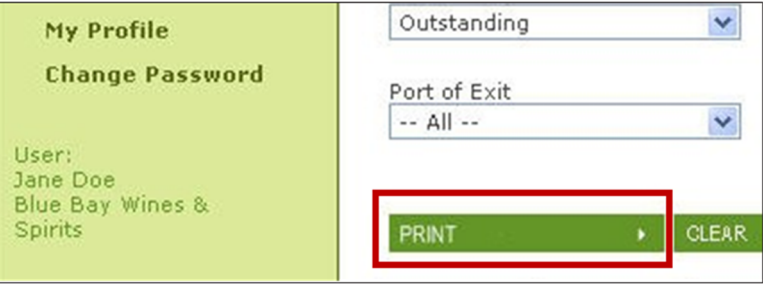

## $\lfloor$  (  $\rfloor$   $\lfloor$   $\rfloor$   $\lfloor$   $\rfloor$   $\lfloor$

## SECTION 2 ADMINISTRATION

## **ADMINISTRATION** *(For Vendor Administrators only)*

This section helps the Vendor Administrator manage administrative functions, including:

- Set up new users
- Assign read/write or read-only capability
- Assign ability to receive alerts
- Find all existing users associated with the Vendor Administrator's organization
- Reset a user's password
- Activate and deactivate users
- Delete users

### ROLE OF THE VENDOR ADMINISTRATOR

Each Vendor number requires at least one Vendor Administrator. The Administrator must be an authorized Vendor representative. The Administrator is responsible for set‐up and maintenance of users within their organization. By designating an authorized representative as an Administrator for WebPO, a Vendor expressly consents to execute agreements solely by electronic transmission.

**TIP:** Use a generic email, so it doesn't need to be updated as personnel change.

There are two types of access available to users:

- 1. **Read‐Write (R/W) access:** grants permission to users to read, request changes, confirm purchase orders and confirm Ready to Ship. This should only be assigned to users within your organization that are able to legally bind the Vendor and execute agreements on behalf of the Vendor.
- 2. **Read‐Only (R/O) access:** grants permission to users to view purchase order information and print.

**NOTE**: A Vendor Administrator may grant permission to an Agent. It is recommended that this access is Read‐Only (R/O)

## $L(B()$

## **SECTION 2** ADMINISTRATION

### **SET UP A NEW USER**

Click *User List* in the menu bar. **Only a Vendor Administrator can see this heading on the menu bar**. The User List screen appears. This screen is used for setting up new users and searching for or editing existing user information.

 $ICBO$  Web PO

Click NEW USER at the bottom of the screen.

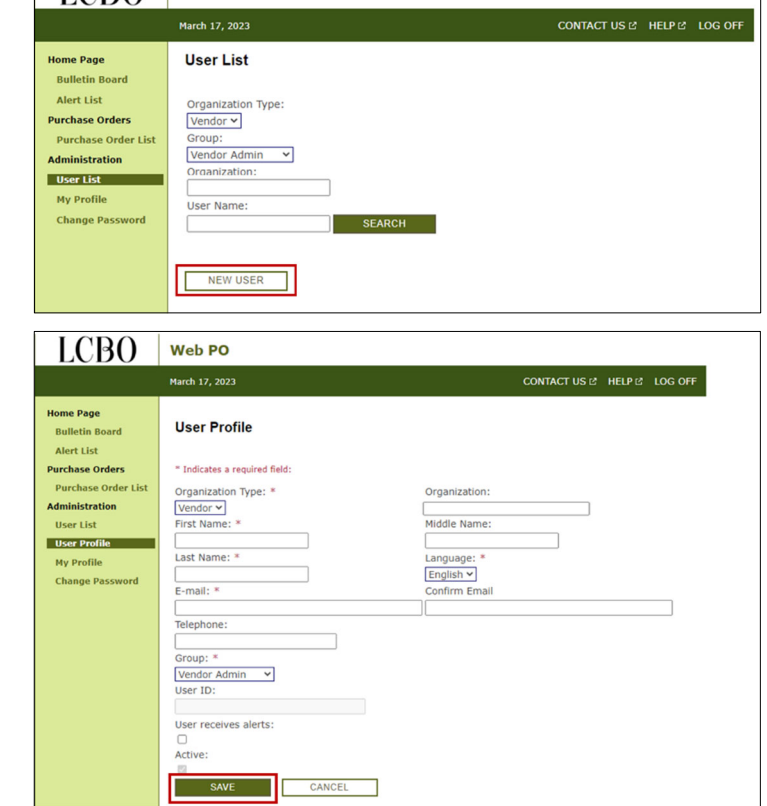

The User Profile screen appears. Enter new user's information.

Mandatory fields are noted with an asterisk.

If new user is to receive alerts, check box.

ALERTS ‐ If a Vendor Administrator is the only user registered, the Vendor Administrator must check the *User Receives Alerts* box, as there must be at least one user to receive alerts.

ACTIVE – the Vendor Administrator must ensure the *Active box* is checked. A tick means the user is active. A Vendor

Administrator can use this field to either revoke or re-instate a user's access.

Click *SAVE.* A pop‐up box appears informing the Vendor Administrator that the new user account was created, and that an email has been sent to the new user. The system sends new users an e‐mail which provides them their *User ID* and a second email with a temporary password when they first log in.

Click *OK*.

**NOTE**: The *Cancel* button allows the Vendor Administrator to abandon any changes to the user record. Once clicked, it returns the administrator to the *User List* screen.

## $LCB()$

## **SECTION 2** ADMINISTRATION

### **SEARCH FOR EXISTING USER INFORMATION**

Click *User List* in the menu bar. **Only a Vendor Administrator can see this heading on the menu bar**. The *User List* screen appears. This screen is used for setting up new users and searching for or editing existing user information.

Select the group from the *Group* drop‐down menu.

Enter the name or part of the name in the *User Name* field.

#### **NOTE:**

- Entering "Jo" could find users with names: Joe Smith, Anjo Peters, etc.
- If nothing is entered into the *User Name* field, search will provide a list of all users
- The *Organization Type* and *Organization* fields are pre‐selected with no options to perform.

Click the *Search* button. The Search results screen appears with a list of users.

Click the desired user name within the results screen. The system will display the *User Profile* screen for that user, ready for editing.

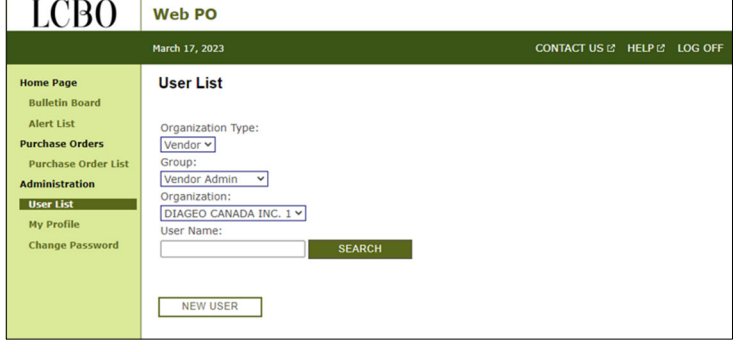

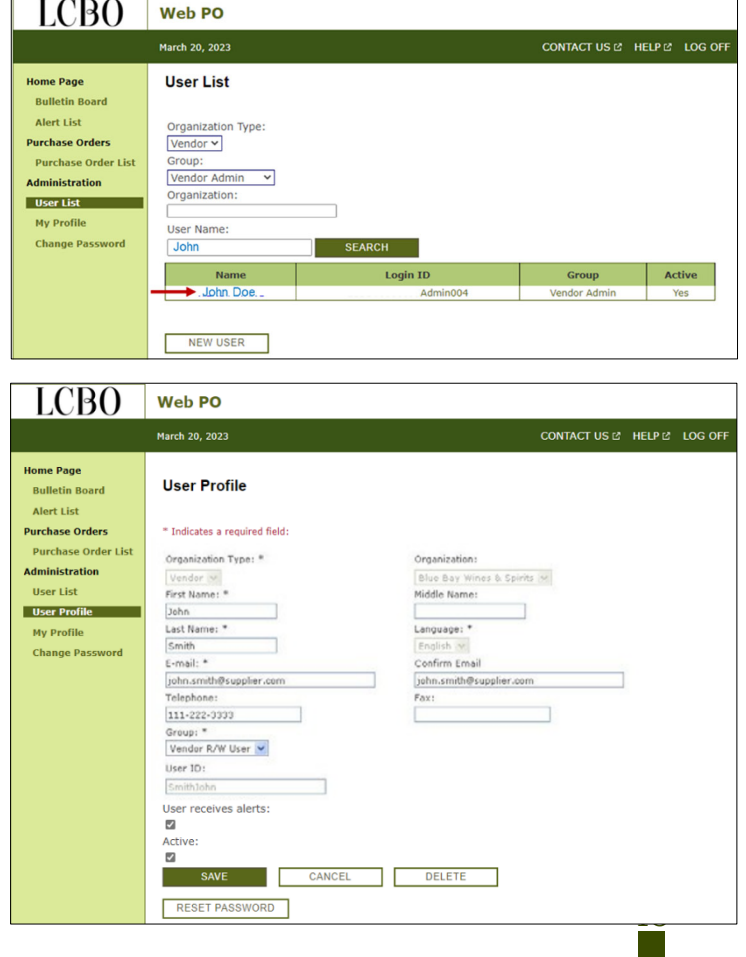

## $L(B()$

## **SECTION 2** ADMINISTRATION

### **EDIT EXISTING USER INFORMATION**

From the *User Profile* screen, click within the particular user field box you wish to edit.

Mandatory fields are noted with an asterisk.

The assigned *User ID* is shown (greyed out) but is disabled so it can't be changed. This is the ID that a user uses to login to WebPO.

If the user is to receive alerts, *User receive alerts* must be checked. A list of the various alerts and their definitions can be found in the last section of this Manual.

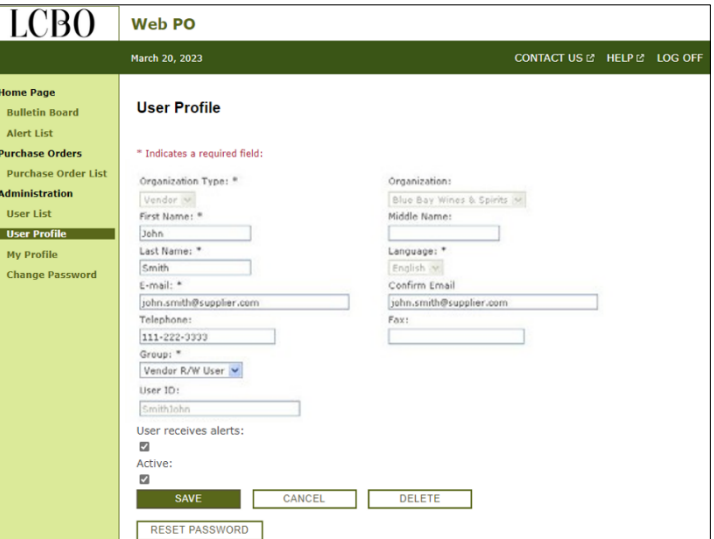

The *Active* check‐box indicates whether the user is an active user or not. A check‐mark means user is active; no check‐ mark means user is inactive. An administrator can use this field to revoke or re-instate a user on the system.

Select one of the following options at the bottom of the page:

- **•** Click *Save* to retain edited or revised data;
- **•** Click *Cancel* to abandon any changes to the user record;
- Click *Delete* to remove a user's profile completely from WebPO. Click *OK* in the pop‐up box to confirm the delete request; OR
- Click *RESET PASSWORD* to reset a user's password. If clicked, users will be notified via e‐mail of their new password, then they will have to change this password and create a new one.

## **SECTION 3** VIEWING PURCHASE ORDERS AND ALERTS

#### **VIEWING ALERTS**

Alerts notify users of actions that have or have not been taken. They are to be viewed and after viewing must be closed.

Click *Alert List* in the menu bar

Select the appropriate filter *Open*, *Closed* or *All*, then click *APPLY.*

After viewing an *Open* alert, close the alert by clicking the *Closed* check‐box, then clicking *CLOSE ALERT* button at the bottom.

Once you click the *CLOSE ALERT* button, a confirmation pop‐up box appears. Click the *CLOSE ALERT* button to confirm. You will be returned to the *Alert List* screen.

**NOTE**: You can also *CLOSE ALL ALERTS*.

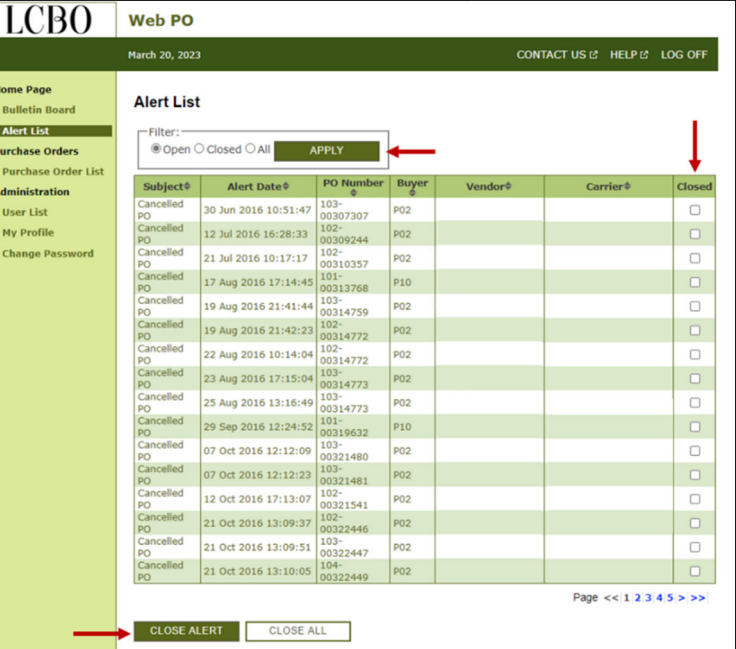

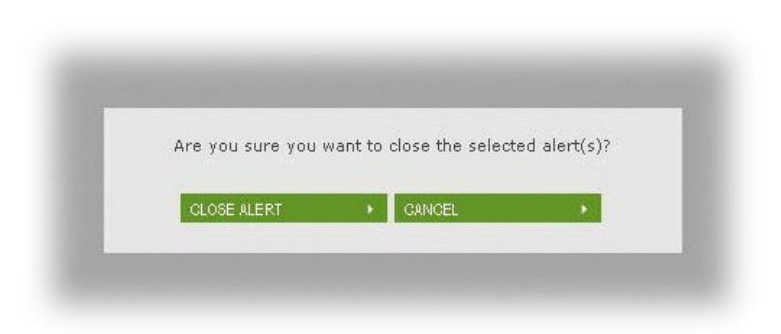

## **PURCHASE ORDER LIST**

## **SECTION 3** VIEWING PURCHASE VIEWING PURCHASE ORDERS AND ALERTS ORDERS AND ALERTS

The *Purchase Orders List* shows a list of all the POs of a given Vendor.

Click *Purchase Order List* in Menu Bar.

If the view exceeds the view on the screen, click *Next*, *Last* or the *page number(s)* of the screen(s) you wish to view.

To Print a Purchase Orders List, click the *Print* button.

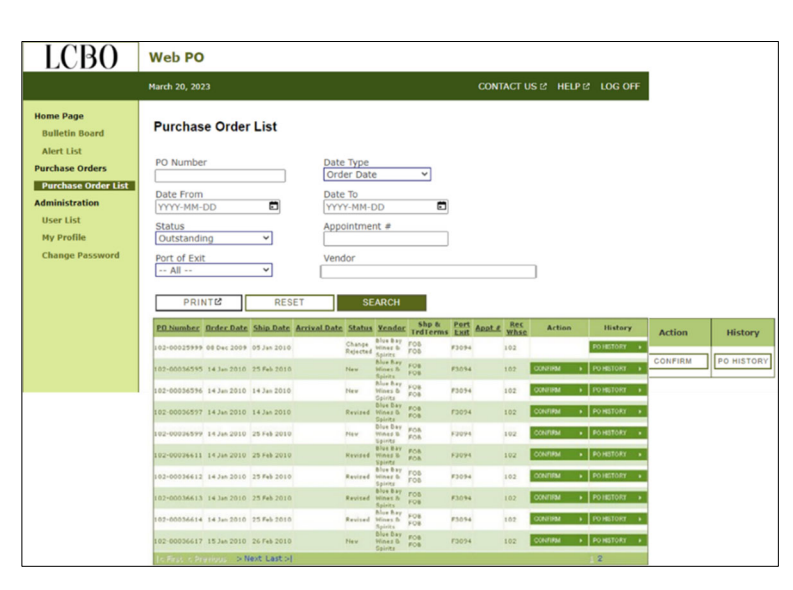

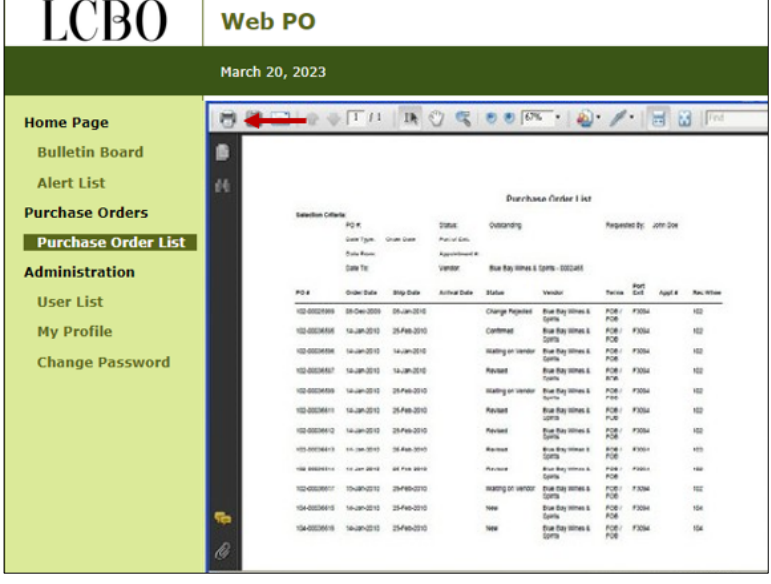

## **SECTION 3** VIEWING PURCHASE ORDERS AND ALERTS

## **VIEWING PURCHASE ORDER – SEARCH BY PO**

Users can narrow their search for a specific purchase order(s) on the *Purchase Order List*.

#### *Search By PO Number:*

On the *Purchase Order List* screen, enter the purchase order number into the *PO Number* field and hit *SEARCH*.

**NOTE**: PO numbers consist of a 3 digit warehouse prefix, dash and string of 8 digits (e.g.,*102‐00012345*).

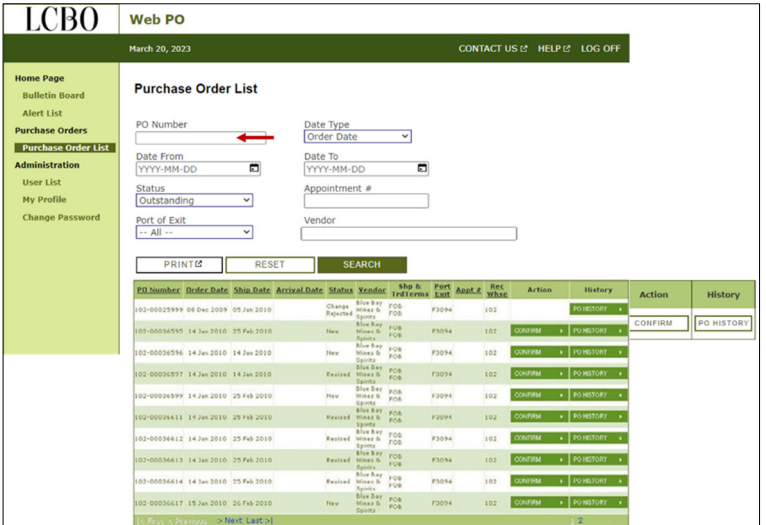

## **SECTION 3** VIEWING PURCHASE ORDERS AND ALERTS

### **VIEWING PURCHASE ORDER—SEARCH BY DATE**

### *Date Type*

On the *Purchase Order List* screen, select the Date Type:

*Order Date* (date the PO was created) is the default when referencing all POs.

*Arrival Date* (scheduled date of arrival at the LCBO warehouse) is used for referencing Canadian sourced POs

*Ship Date* (scheduled date for Vendors to ship product) is used for referencing non‐ Canadian sourced POs.

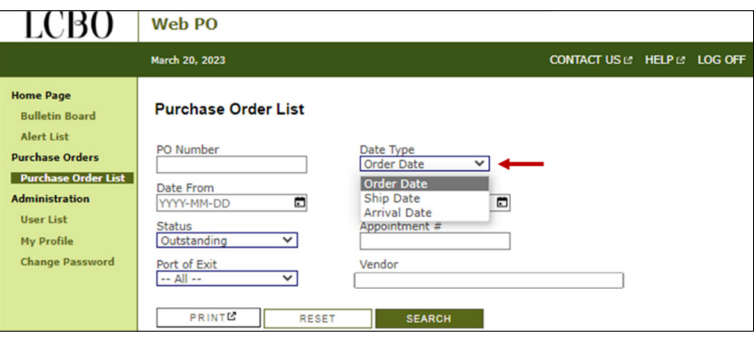

#### *Date From & Date To*

These fields work together with the *Date Type*. Enter specific dates or select a range in dates from the adjacent calendar.

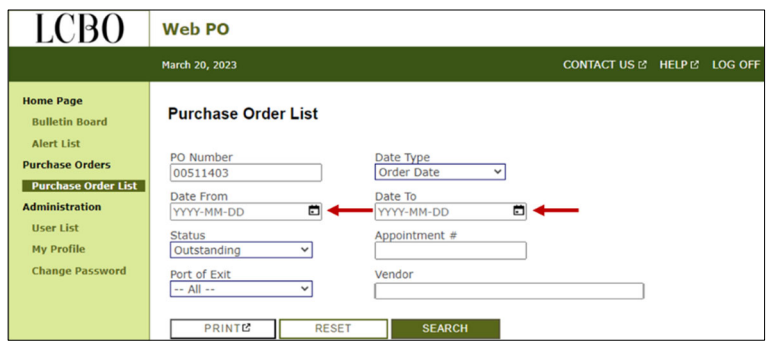

## **SECTION 3** VIEWING PURCHASE ORDERS AND ALERTS

## **VIEWING PURCHASE ORDER – SEARCH BY STATUS**

*Status* – There are 10 status types.

The default *Status* is *Outstanding*.

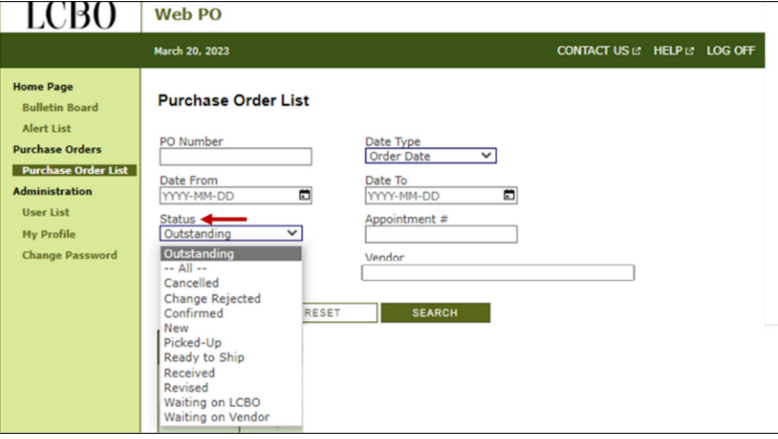

See the descriptions of the Statuses.

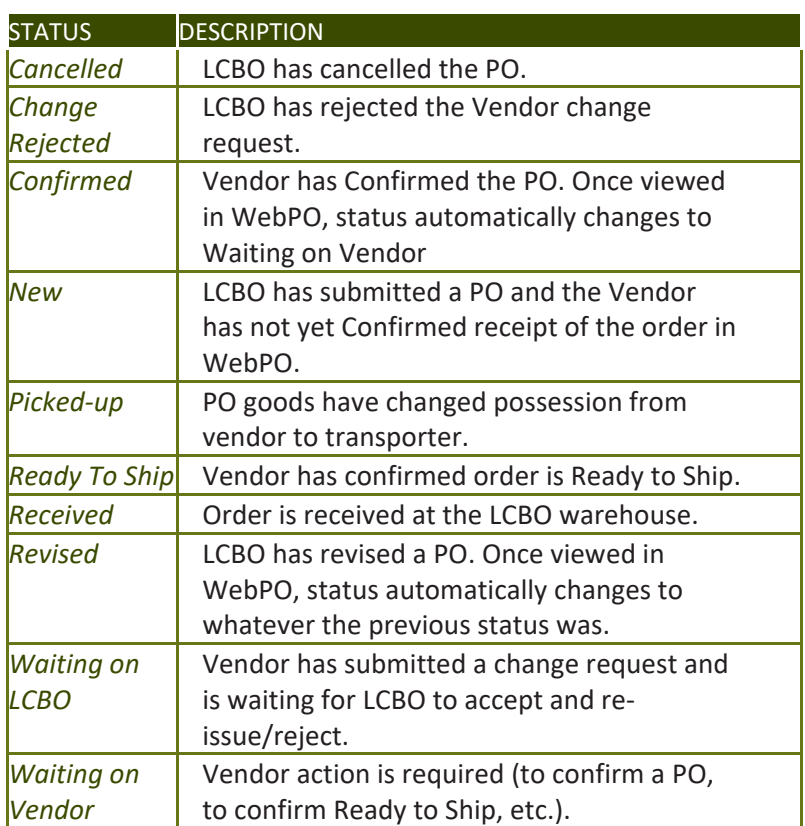

#### **NOTE:**

*Searching by Appointment Number* is currently not available.

*Searching by Port of Exit* – Select All or a particular Port from drop‐down menu.

## **SECTION 3** VIEWING PURCHASE VIEWING PURCHASE ORDERS AND ALERTS ORDERS AND ALERTS

### **VIEWING SEARCH RESULTS**

After clicking *Search*, if the results are not what was intended, start over by clicking *RESET*, which will return you to the default screen.

#### **NOTE:**

If a line item is highlighted in pink, this indicates the PO is cancelled.

If the search results produce no purchase orders, check the drop‐down menus to see if the search settings are what you want.

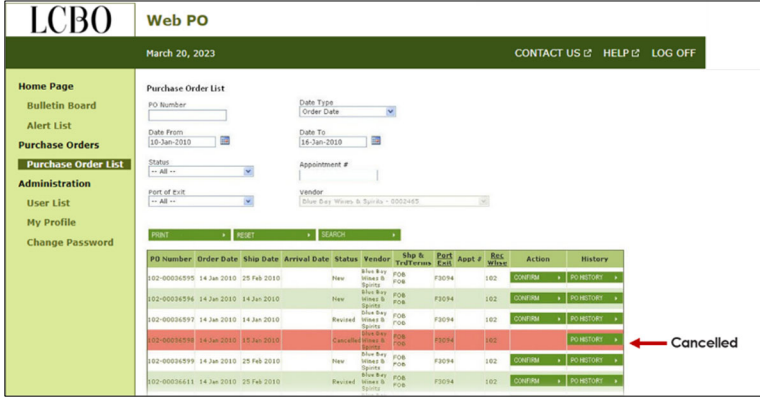

## **SECTION 3** VIEWING PURCHASE ORDERS AND ALERTS

## **VIEWING PO HISTORY**

From the *Purchase Order List* users can view the complete history of a purchase order by clicking *PO History* adjacent to the applicable purchase order on the list.

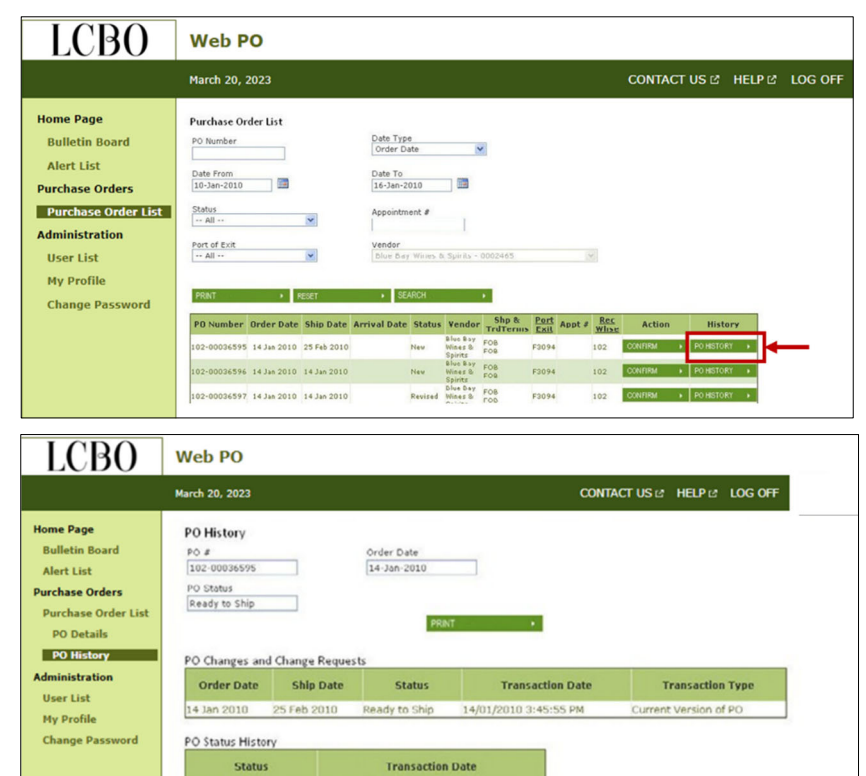

Ready to Ship 15/01/2010 3:56:09 PM<br>Confirmed 15/01/2010 2:12:41 PM

14/01/2010 3:45:56 PM

The *PO History* screen provides the purchase order's current status (see the PO status field), and all the statuses and changes in the lifecycle of the purchase order.

PO details are listed in descending order of transaction date.

**NOTE**: You can *PRINT* the entire transaction history (includes subsequent pages not visible on the screen).

## **SECTION 3** VIEWING PURCHASE ORDERS AND ALERTS

## **VIEWING PURCHASE ORDER DETAILS**

From the *Purchase Order List* screen, click on any PO number and the *PO Details* screen for the selected PO appears.

From the *PO Details* screen you can perform a number of actions:

- *CONFIRM* a PO
- Confirm *Ready to Ship*
- *REQUEST DATE CHANGE*
- *REQUEST QTY CHANGE*

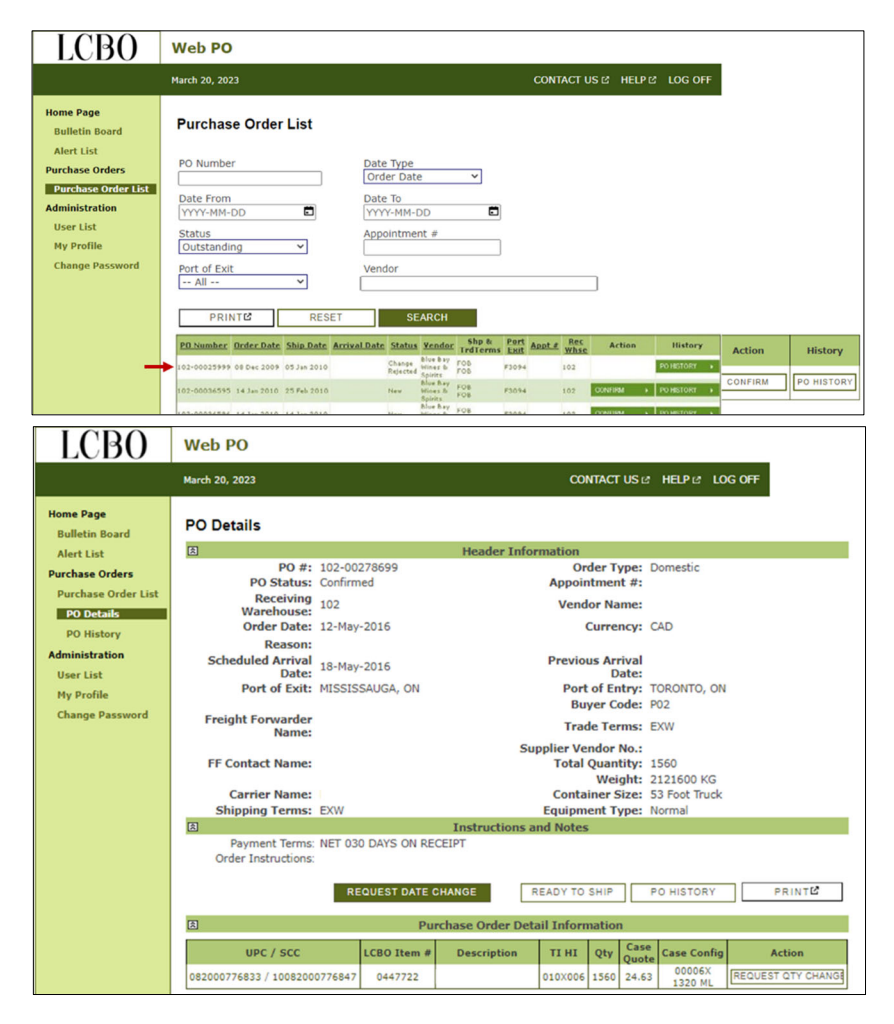

## $LCB()$

## **SECTION 4** PURCHASE ORDER **ACTIONS**

## **HOW TO CONFIRM A PURCHASE ORDER**

All purchase orders must be confirmed within two (2) Business Days of being issued by the LCBO. Only Vendor Administrators and users with Read/Write can do this.

If a PO has not been confirmed within two (2) Business Days of being issued by the LCBO, an *Alert* is emailed to the Vendor every day until the Vendor confirms the PO.

To decline or cancel an order, you must first confirm the receipt of the PO. Then, request to change the quantity to zero (0). If you are declining the order because you don't agree with the Terms and Conditions, in the *Reason* drop down menu select "Other" then type "Not agreeing with PO T&Cs". See the detailed steps on "HOW TO REQUEST A QUANTITY CHANGE."

Click on the *Purchase Order List* from the main menu. Then click the *CONFIRM* button to confirm a PO.

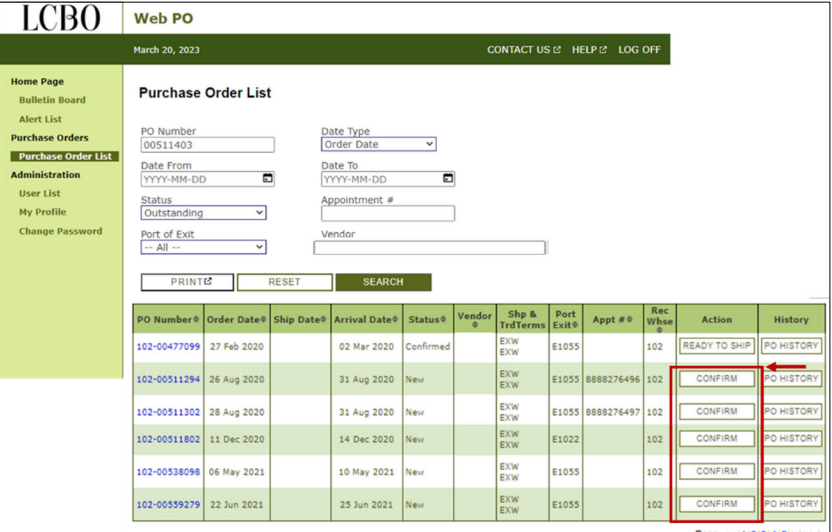

To confirm a PO from within the *PO Details* screen, click the *CONFIRM* button.

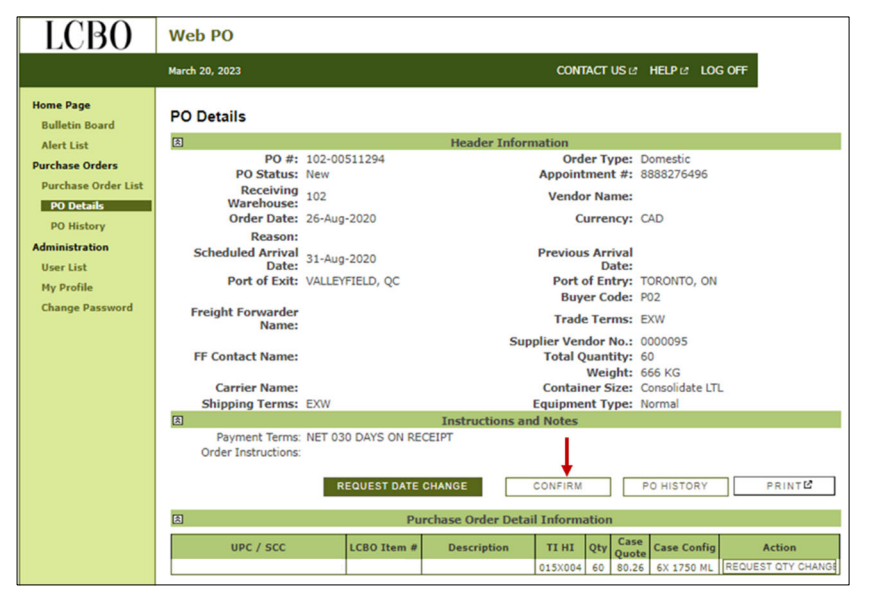

## **SECTION 4** PURCHASE ORDER ACTIONS

## **HOW TO CONFIRM A PURCHASE ORDER**

Once you Confirm the PO, a pop‐up box appears.

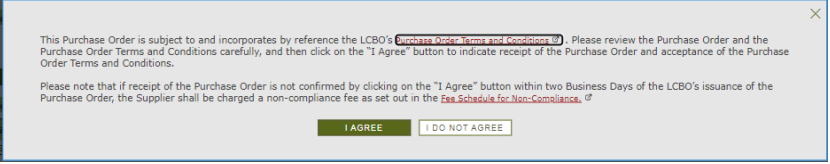

By selecting *I AGREE*, the PO Status changes to *Confirmed*. Once confirmed, the Purchase Order List screen will show a status of Confirmed and an Action of Ready to Ship.

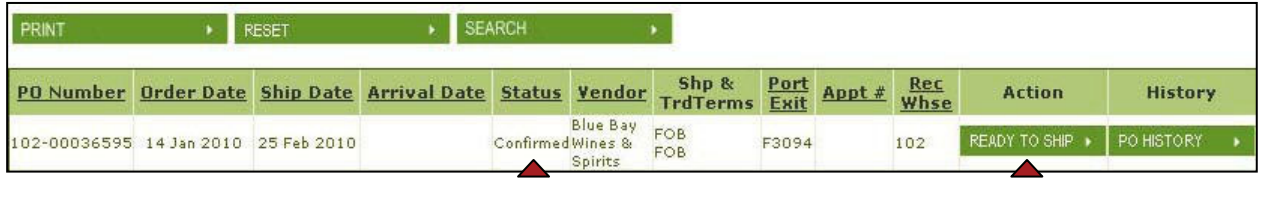

By selecting *I DO NOT AGREE*, the PO Status stays in *Waiting on Vendor* and the PO is at risk of a handling and administration fee, if not confirmed within two (2) Business Days of being issued by the LCBO.

## $LCB()$

## SECTION 4 **PURCHASE ORDER** ACTIONS

### **HOW TO CONFIRM READY TO SHIP**

All purchase orders must be confirmed as Ready to Ship. Only Vendor Administrators and users with Read/Write can do this.

On the PO Details Screen, first ensure the PO has been Confirmed. Only after it has been confirmed will the *Ready to Ship* button be available.

For Import orders, there will be a "Scheduled Ship Date" listed, users must confirm by pressing "Ready to Ship" on or before the "Scheduled Ship Date". Chick the *Ready to Ship* button when the order has been prepared and is ready to be shipped.

For Domestic orders, there will be a "Scheduled Arrival Date" listed, users must confirm by pressing "Ready to Ship" on or before the Scheduled Ship Date or the end of the Vendor Prep Time (Scheduled Arrival Date minus the Transportation Lead Time). Click the *Ready to Ship* button when the order has been prepared and is ready to be shipped.

Once clicked, the PO status will indicate *Ready to Ship*. The status cannot be reversed.

#### **NOTE:**

You can also confirm Ready to Ship from within the *PO List* screen.

Don't forget to also contact the carrier to make shipping arrangements.

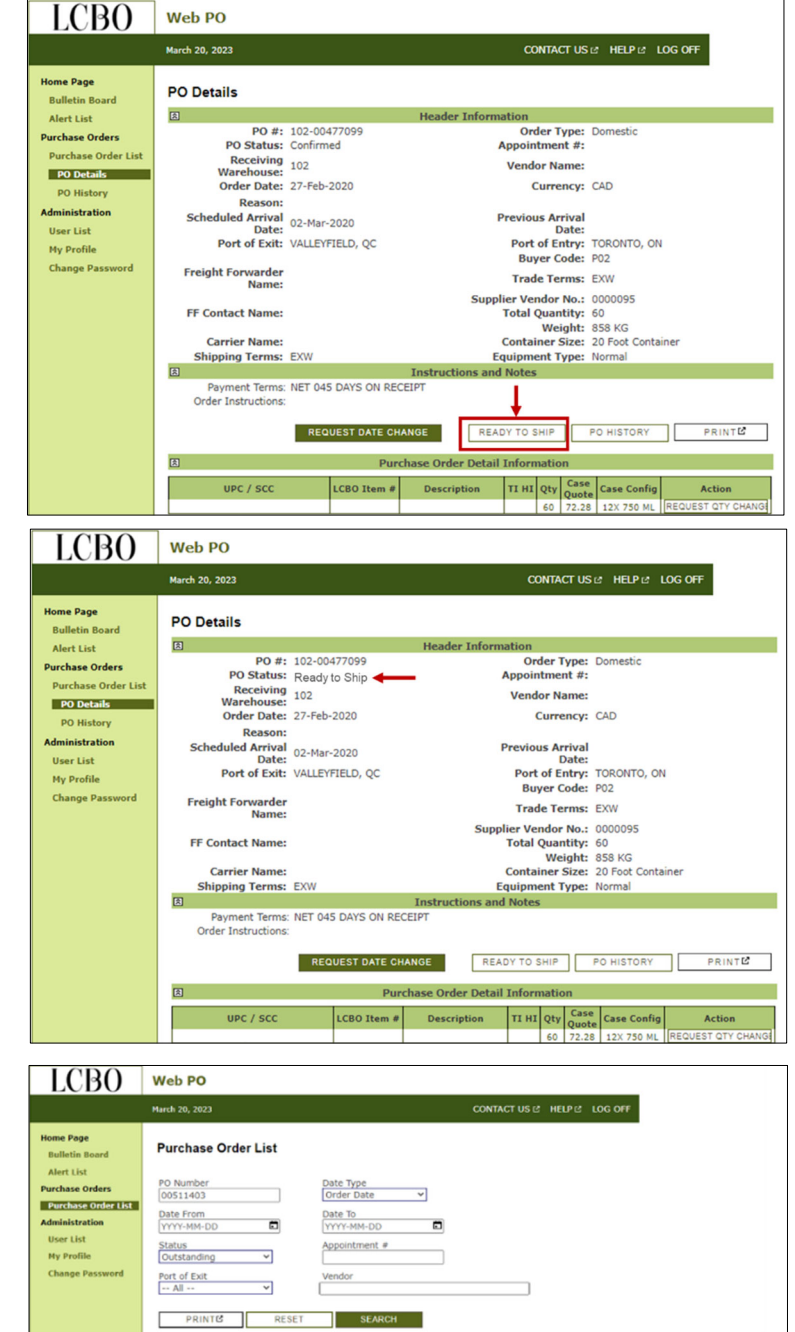

02-00477099 27 Feb 2020

26 Aug 20

02-00511294

02 Mar 2020

31 Aug 20

EXW<br>EXW

READY TO SHIP

## $LCB()$

## **SECTION 4 PURCHASE ORDER** ACTIONS

#### **HOW TO REQUEST A DATE CHANGE**

Users can request a date change at any time after the user *Confirms* the receipt of the PO until the order is *Picked Up*, at which time the order is locked to the Vendor from further change requests.

 $\overline{2D}$ 

Pur  $\overline{a}$ Ad

Click *Purchase Order List* from the main menu; then click the desired purchase order line item to bring up its *PO Details* screen

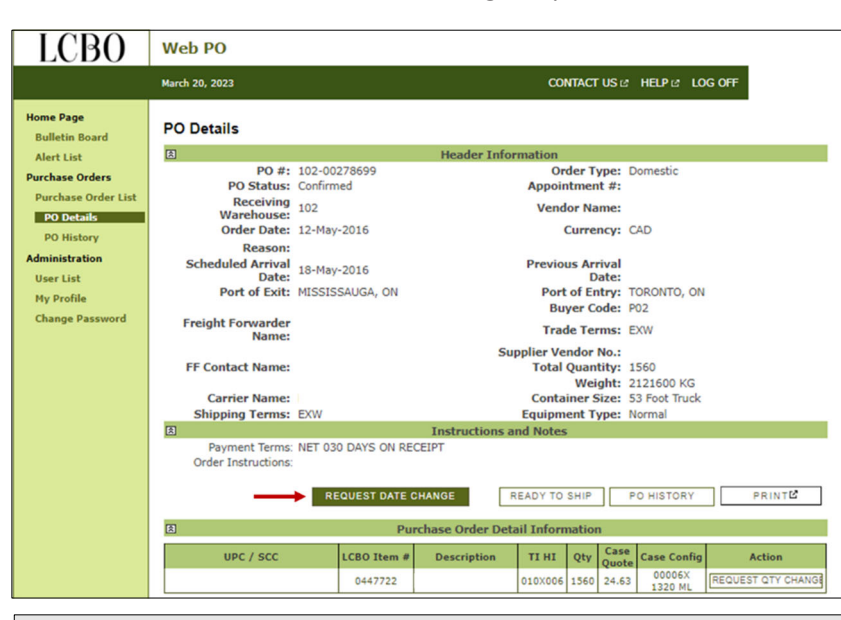

Click *Request Date Change.*

A pop‐up box appears.

After Clicking "*I AGREE*" the *Request Date Change* button disappears and the *Cancel Date Change* button appears. Also, the current *Ship/Arrival Date* is copied into the *Previous Ship/Arrival* field.

Select a proposed new date by clicking the *calendar* button adjacent to the *Scheduled Arrival Date* button.

**NOTE**: To cancel the change request at any time, click *CANCEL DATE CHANGE*.

By clicking the "Submit Change Request" button, the Vendor is submitting an offer to the LCBO to change a Purchase Order. No change to the Purchase Order<br>Is effective unless and until the LCBO accepts the changes proposed

I AGREE | IDO NOT AGREE

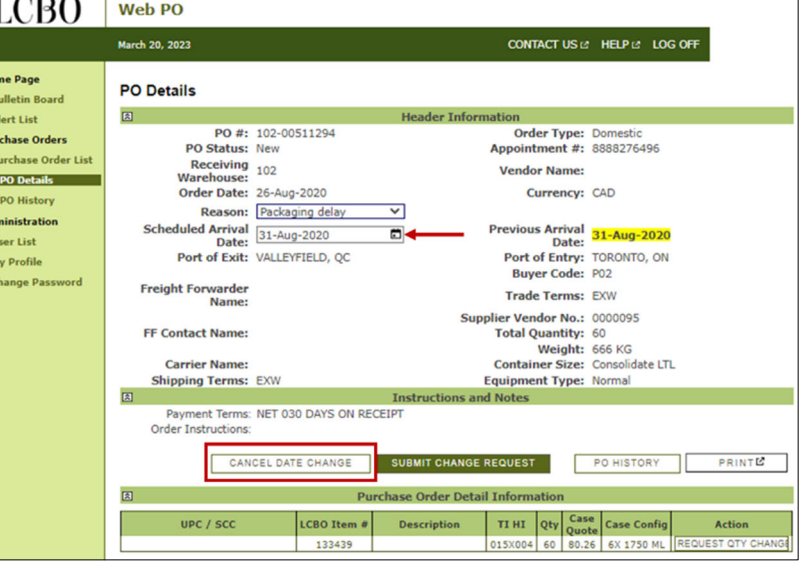

## **SECTION 4 PURCHASE ORDER ACTIONS**

### **HOW TO REQUEST A DATE CHANGE**

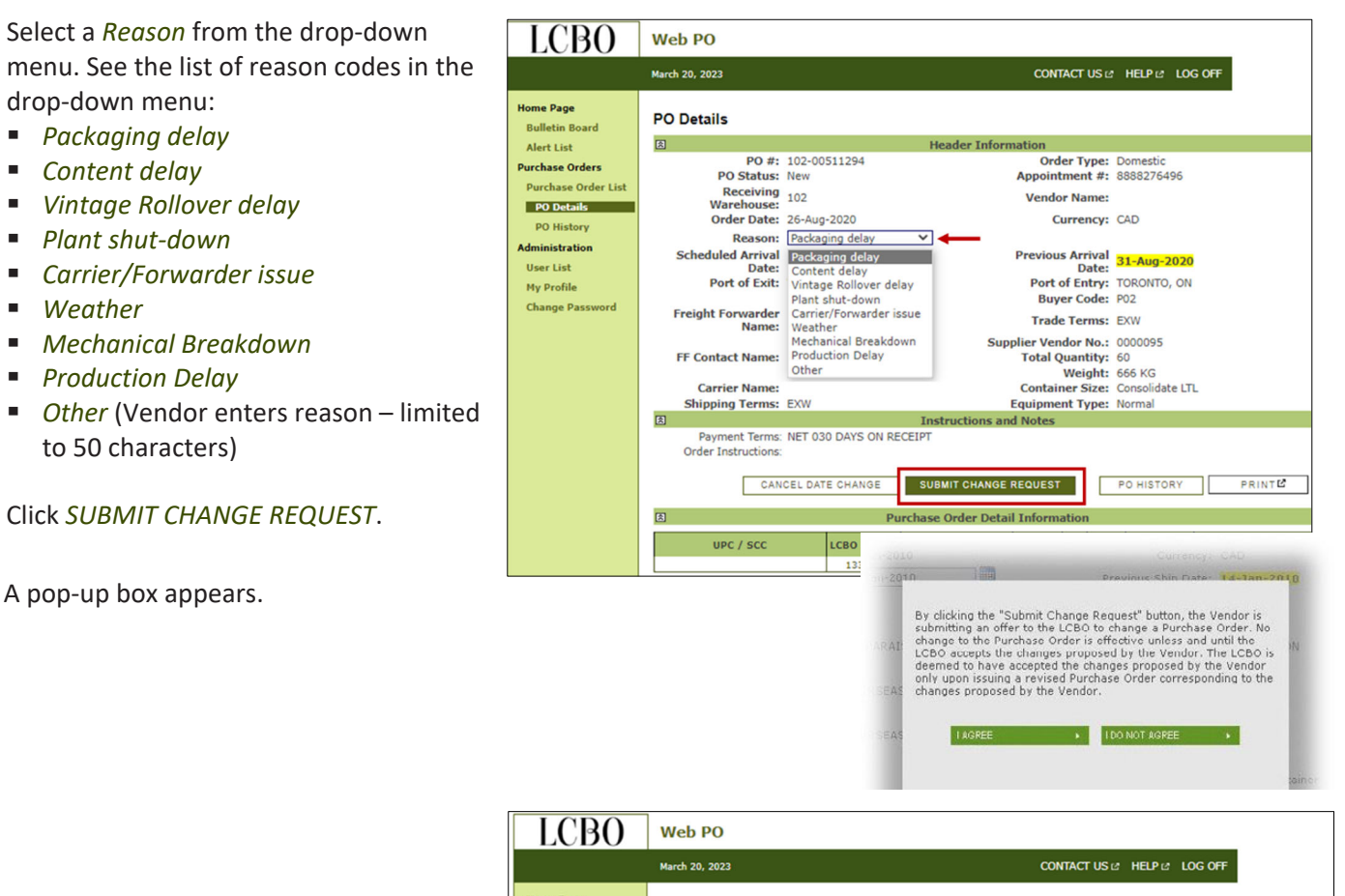

After clicking *I Agree*, the status of the PO changes to *Waiting on LCBO*.

**Home Page PO Details Bulletin Board** 图 **Alert List Header Information** PO #: 102-00036596 Order Type: Import **Purchase Orders** PO Status: Waiting on LCBO Appointment # Purchase Order List Vendor Name: Blue Bay Wines & Spirits Receiving Warehouse: 102 PO Details Order Date: 14-Jan-2010 Currency: CAD PO History Previous Ship Date: 14-Jan-2010 Scheduled Ship Date: 18-Jan-2010 Administration Reason: Packaging delay User List Port of Exit. VALPARAISO Port of Entry: TORONTO, ON **My Profile** Buyer Code: P03 **Change Password** Trade Terms: FOB Freight Forwarder Name: OVERSEAS SHIPMENTS Supplier Vendor No. 0002465 FF Contact Name: OVERSEAS SHIPMENTS Total Quantity: 1040 Weight: 15620 KG Carrier Name Container Size: 40 Foot Co Shipping Terms: FOB Equipment Type: Normal **Instructions and Notes** 国 Payment Terms: NET 030 DAYS ON RECEIPT Order Instructions:

**NOTE:** Change Requests are only requests. They must be reviewed and approved by the LCBO.

## **SECTION 4 PURCHASE ORDER** ACTIONS

### **HOW TO REQUEST A QUANTITY CHANGE**

Users can request a quantity change at any time after the user *Confirms* the receipt of the PO until the order is *Picked Up*, at which time the order is locked to the Vendor from further change requests.

Also, the user can request more than one quantity change at a time.

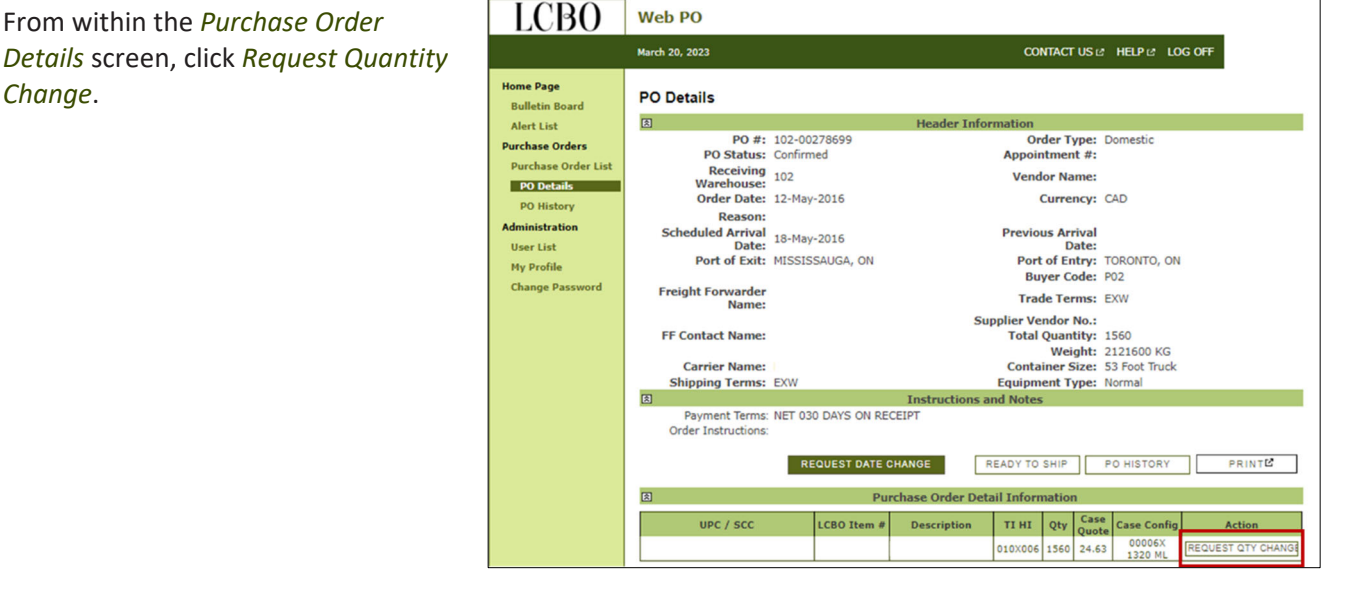

At this point, the *Request Quantity Change* button will change to *Cancel Quantity Change*. Review the PO quantity, then input a proposed new quantity.

Select a *Reason* from the drop‐down menu. See the list of reason codes in the drop‐down menu:

- *Packaging delay*
- *Content delay*
- *Vintage Rollover delay*
- *Plant shut‐down*
- *Carrier/Forwarder issue*
- *Weather*
- *Mechanical Breakdown*
- *Production Delay*
- *Other* (Vendor enters reason space is limited to 50 characters)

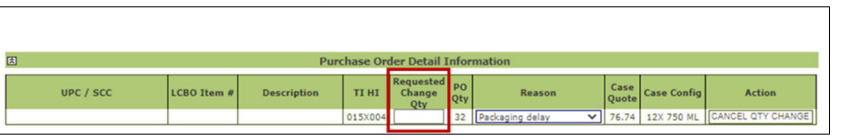

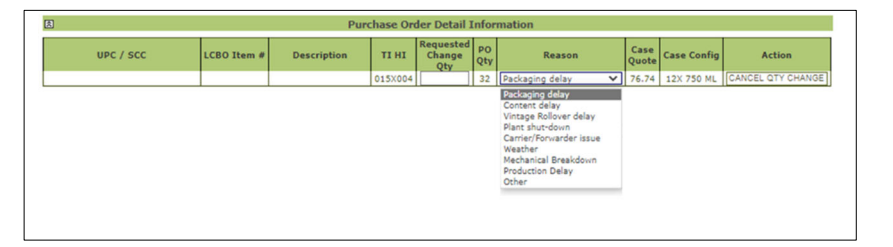

28

## SECTION 4 PURCHASE ORDER ACTIONS

## **HOW TO REQUEST A QUANTITY CHANGE**

Click *SUBMIT CHANGE REQUEST*.

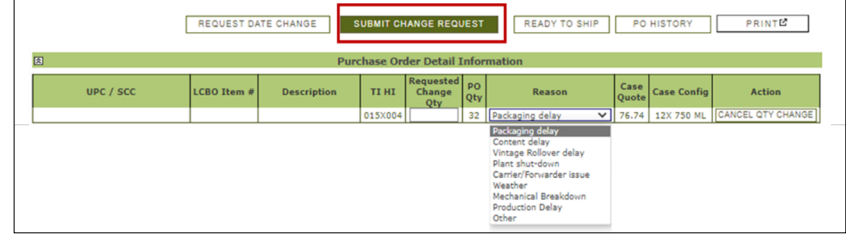

A pop‐up box appears.

After clicking *I Agree*, the status of the PO changes to *Waiting on LCBO*.

**NOTE:** Change Requests are only requests. They must be reviewed and approved by the LCBO.

By clicking the "Submit Change Request" button, the Vendor is<br>submitting an offer to the LCBO to change a Purchase Order. No<br>change to the Purchase Order is effective unloss and until the<br>LCBO accepts the changes proposed

## **SECTION 4** PURCHASE ORDER ACTIONS

### **HOW TO VIEW PURCHASE ORDERS AFTER A PO IS REVISED**

If change request is approved by LCBO, then the status changes to *Revised* within the PO line item on the *Purchase Order List* screen.

To see the details of a revised PO, click the PO number to bring up the *PO Details* screen.

Any approved change will appear in yellow highlight.

If change request is rejected by LCBO, then the status change to *Change Rejected* will be seen within the PO line item on the *Purchase Order List* screen.

Alert List **Purchase Orde** Purchase Orde **Administration User List** My Profile **Change Pass** 

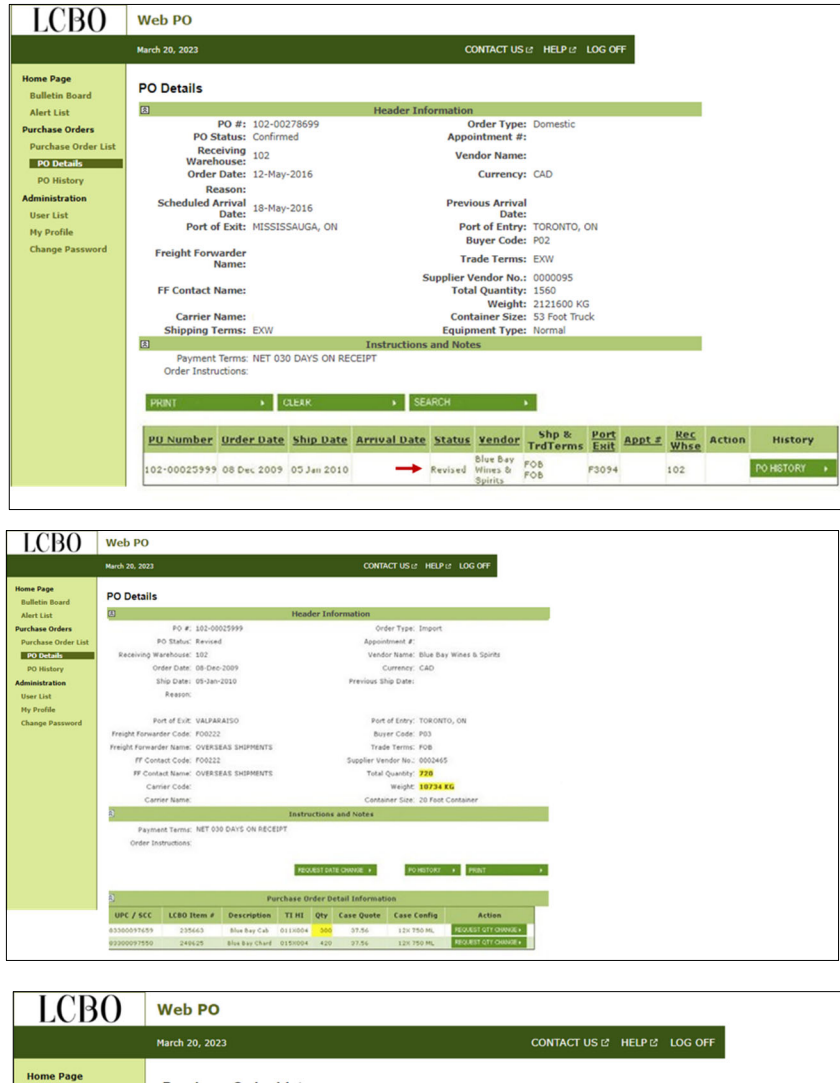

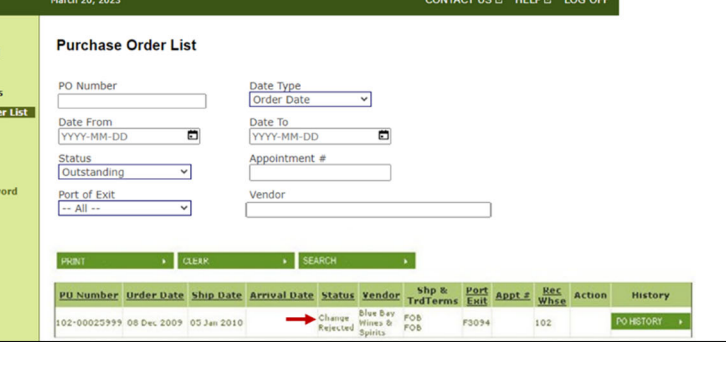

## SECTION 5 APPENDICES

## **ALERT DEFINITIONS**

Alerts are automatically emailed to all users with the *User Receives Alerts* check‐box selected. Alerts also appear in the *Alert List* screen within WebPO. See below for alert details

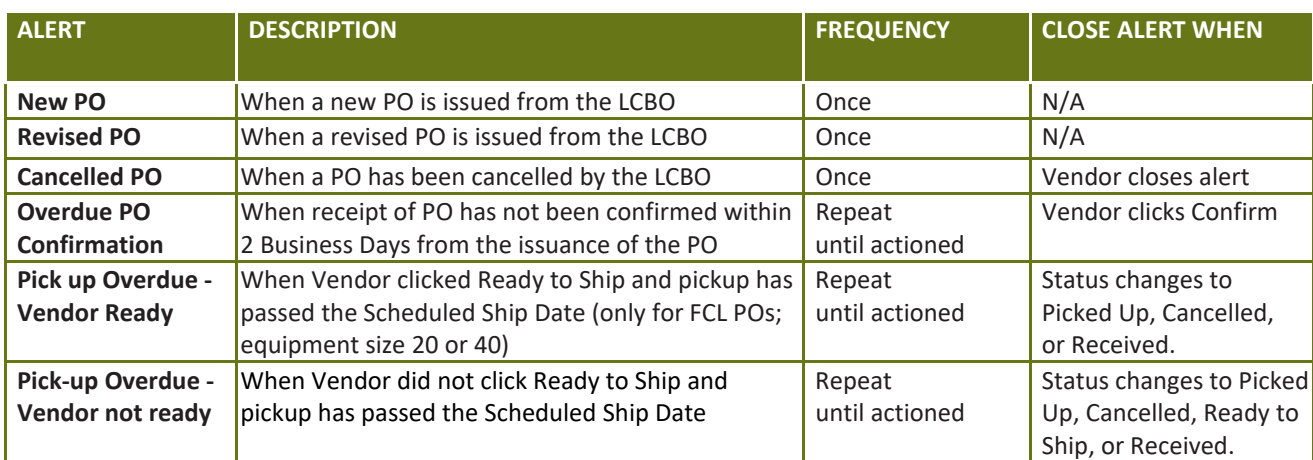

## SECTION 5 APPENDICES

## **QUICK REFERENCE**

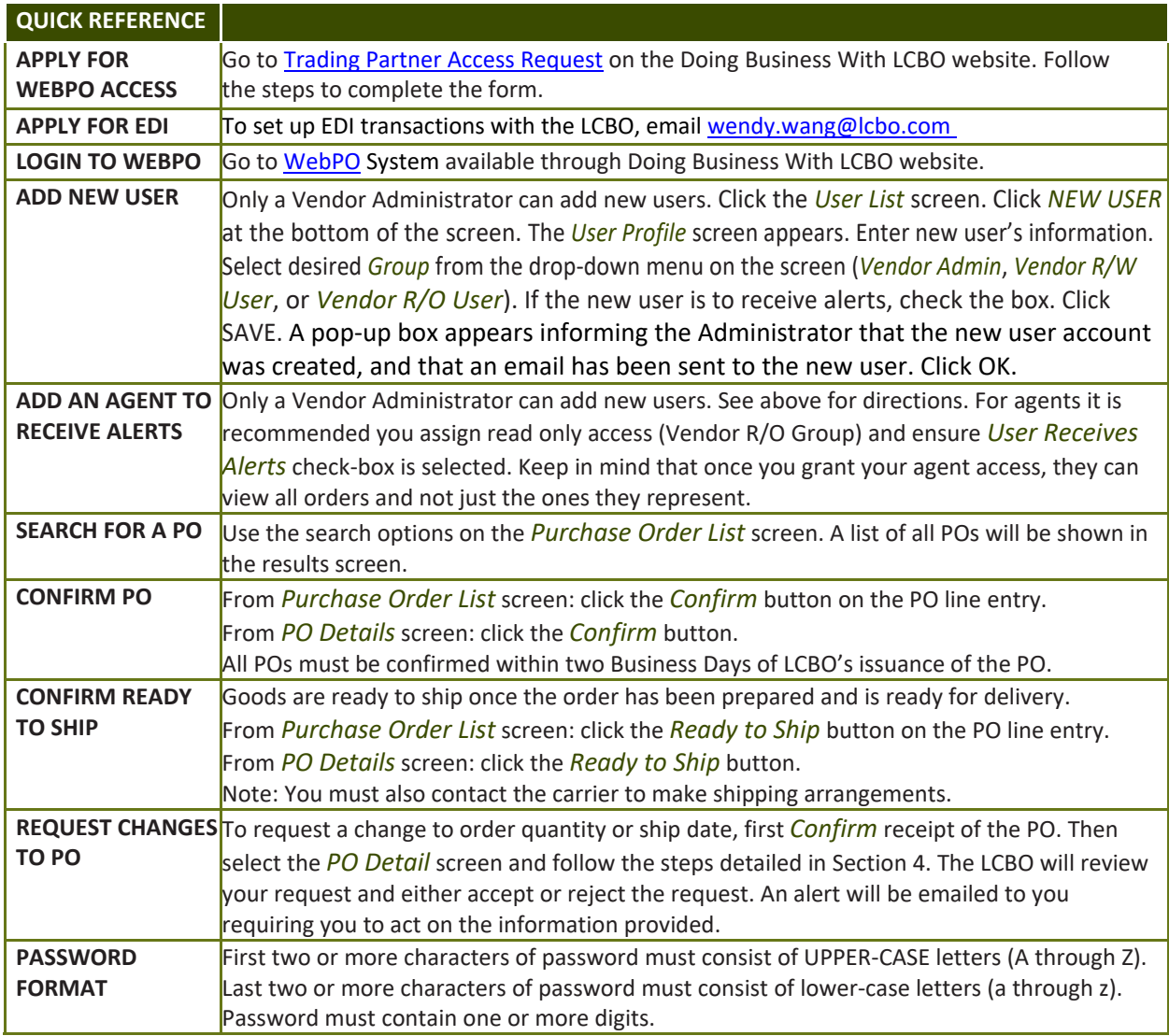

## $\lfloor$  (  $\rfloor$   $\lfloor$   $\rfloor$   $\lfloor$   $\rfloor$   $\lfloor$

## SECTION 5 APPENDICES

## **FREQUENTLY ASKED QUESTIONS**

## **SETTING UP USERS/PERMISSIONS**

### **1. How can I access WebPO?**

- If you are a Vendor accessing WebPO for the first time, identify who will act as your Vendor Administrator, then request access via TPAR (Trading Partner Access [Request\)](https://www.doingbusinesswithlcbo.com/content/dbwl/en/basepage/home/new-supplier-agent/demo/TPAR.html)
- To access WebPO, visit LCBO [WEBPO](https://www.doingbusinesswithlcbo.com/content/dbwl/en/basepage/home/new-supplier-agent/demo/WebPOSystem.html).
- Vendor Administrators are the only ones who can add/delete/edit user access. Please contact your system administrator to make the change.
- **2. How many Vendor Administrators are required considering Vendors may have several Agents and brands under different Vendor numbers?**
	- Each Vendor number requires at least one Vendor Administrator. The Administrator must be an authorized Vendor representative. The Administrator is responsible for the set‐up and maintenance of other users within their organization.
	- We recommend you use a generic email so that you don't need to update the email address as personnel change.

### **3. How can I add additional users?**

- Only a Vendor Administrator can add new users.
- In WebPO, Click the *User List* screen. Click *NEW USER* button. The *User Profile* screen appears. Enter new user's information. Select desired *Group* from the drop‐down menu on the screen (*Vendor Admin*, *Vendor R/W User*, or *Vendor R/O User*). If the new user is to receive alerts, ensure the *User Receives Alerts* check‐box is selected. Click *SAVE*. A pop‐up box appears. Click *OK*.

## **4. My Vendor Administrator is no longer with the company – how can I update users now?**

Contact LCBO Technical Support. Refer to HELP section below.

## **5. Can my Agent access WebPO?**

 There is no requirement for a Vendor to set up their Agent as a user. It is up to the Vendor if they wish to grant access to their Agent. If you choose to do this, we suggest you add the Agent with Read Only access. NOTE: Once you grant your agent access, they can view all your orders and not just the ones they represent. If the Agent is to receive WebPO alerts, ensure the *User Receives Alerts* check‐box is selected.

## **6. I have a new agent – What do I need to do in WebPO?**

- Only a Vendor Administrator can add/delete users.
- If your past agent had access, remove their access.
- If you'd like the new agent to have access, refer to the Question above.

## **7. How can I stop getting WebPO alerts?**

## $L(B()$

- SECTION 5 APPENDICES
- If you no longer wish to receive alerts, ask the Vendor Administrator to change your access They must ensure the *User Receives Alerts* check‐box is NOT selected.

### **8. How many users can be added to one account?**

There is no limit to the number of users or Vendor Administrators to one account.

## **9. Do I need to include transportation carriers as users?**

 $\bullet$  No.

### **10. What permissions are available?**

- Read/Write access grants a user the ability to execute all functions including confirm POs, confirm Ready to Ship, and issue change requests.
- Read Only access grants a user the ability to view PO details and print POs.

### **11. How can I change my Vendor name in WebPO?**

Changes to Vendor name require a new Vendor number. Refer to Question 1.

## **ORDER CONFIRMATION**

### **12. How do I confirm an order?**

- There are 3 methods to confirm receipt of a PO:
	- o Confirm from WebPO *Purchase Order List* screen: Click *Confirm* button on the PO line entry.
	- o Confirm from WebPO *PO Details* screen: Click *Confirm* button.
	- o Set up confirmations through EDI.

## **13. What happens if I don't confirm an order?**

• Failure to confirm an order within two (2) Business Days will incur a \$50 charge.

## 14. If I already confirmed a receipt of a PO and it gets revised, do I need to confirm again?

● No. You only need to confirm a PO once -- within 2 Business Days of LCBO's issuance of the PO.

## **READY TO SHIP**

## **15. What is Ready to Ship?**

- Goods are ready to ship once the order has been prepared and is ready for pick up.
- Vendors must confirm the Purchase Order as Ready to Ship through WebPO or EDI on or before the Scheduled Ship Date or the end of the Vendor Prep Time (Scheduled Arrival Date minus the Transportation Lead Time).
- NOTE: You must first confirm the PO receipt before you can confirm *Ready to Ship*.
- There are 3 methods to confirm Ready to Ship:
	- o Confirm from WebPO *Purchase Order List* screen: Click *Ready to Ship* button.

## $LCB()$

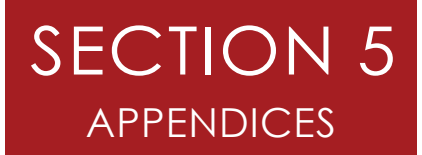

- o Confirm from WebPO *PO Details* screen: Click *Ready to Ship* button.
- o Set up confirmations through EDI.

### **16. Do I need to confirm Ready to Ship for all orders?**

 Yes. Please note confirming Ready to Ship cannot be reversed. Only confirm Ready to Ship if you have picked, packed and readied the order to ship.

### **17. What happens if I confirm Ready to Ship late or don't confirm at all?**

 Failure to meet the Ready to Ship Confirmation KPI requirement invokes a handling and administration fee of \$50 for each PO.

### **18. Why do I only see Scheduled Arrival Date in WebPO?**

- In WebPO, all import orders will indicate "Scheduled Ship Date" and all domestic orders "Scheduled Arrival Date."
- For import orders, confirm the Purchase Order as "Ready to Ship" before the Scheduled Ship Date.
- For domestic orders, confirm the Purchase Order as "Ready to Ship"on or before the end of the Vendor Prep Time (Scheduled Arrival Date minus the Transportation Lead Time).

### **19. Does the carrier get updated if I confirm Ready to Ship?**

No. After confirming Ready to Ship, contact the carrier to make shipping arrangements.

#### **20. Can I confirm the order and Ready to Ship at the same time?**

■ If you have on-hand stock or safety stock available, you can confirm on the same day. If your policy is to have On‐Hand inventory for the LCBO, please notify your LCBO Inventory Manager about product availability so that this can be accounted for in the ordering process.

#### **21. Why can't I confirm Ready to Ship in WebPO?**

 If the Pick Up Order date is added by the carrier before the Requested Ship Date, you will NOT be able to confirm Ready to Ship in WebPO.

## **OTHER ACTIONS IN WEBPO**

#### **22. How do I search for a PO?**

 Use the search options on the *Purchase Order List* screen, click the *Search* button. A list of all POs will be shown in the results screen. If the results are not as expected, confirm your search options.

#### **23. How do I decline or cancel an order?**

 First confirm receipt of the PO. Then, request to change the quantity to zero (0). If you are declining the order because you don't agree with the Terms and Conditions, in the *Reason* drop down menu select "Other" then type "Not agreeing with PO T&Cs".

### **24. If I can't fulfill the order, can I click the "I DO NOT AGREE" button?**

 Clicking the "*I DO NOT AGREE*" returns the status to Waiting on Vendor. This does not confirm receipt of the order. To decline the order, see Question above.

## $L(B()$

## SECTION 5 APPENDICES

### **25. Can I email my change request?**

No. All change requests must be processed in WebPO.

### **26. How can I change the order quantity or Scheduled Ship Date?**

- First, confirm the receipt of the PO. Then, to change the order quantity or ship date, select the *PO Detail* screen and follow the direction on "How to Request a Quantity Change". The LCBO will review your request; you will receive a WebPO Alert with the response.
- You can request changes to quantity or ship date at any time from when you first open a *New* or *Revised* order until the order is picked up.

### **27. Can I change the vintage, bar code, UPC/SCC, Ti‐Hi or price?**

Contact the LCBO directly for these types of changes. Refer to HELP section below.

#### **28. How long does it take for the LCBO to respond to a change request?**

LCBO continuously monitors change requests and addresses them in priority sequence.

## **ALERTS**

#### **29. Do I have to check WebPO for new orders or changes?**

- No. Automated emailed alerts for new orders or changes are available. Ask the Vendor Administrator to ensure the *User Receives Alerts* check‐box is selected.
- **30. Why am I getting an "Overdue PO Confirmation" Alert when I didn't even get an order?** 
	- Contact Vendor Performance Support.

#### **31. Why am I getting an "Overdue PO Confirmation" Alert when there was a valid holiday?**

● WebPO issues an Alert for non-compliance after 2 Business Days – the system does NOT factor in holidays. LCBO performs our own calculations based on the requirements for Order Confirmation and the definition of Business Day. If you are compliant, you can disregard the system message, you will NOT be charged at the time of period billing.

#### 32. Why am I getting "Pick-Up Overdue - Vendor Not Ready" alerts when I was ready to ship?

It may be that you forgot to confirm *Ready to Ship*.

#### **33. How can I add an Agent to receive alerts?**

 Only a Vendor Administrator can add a new user. They must ensure the *User Receives Alerts* check‐ box is selected. It is recommended you assign read only access to Agents. NOTE: Once you grant your agent access, they can view all your orders and not just the ones they represent.

### **34. Will I get an alert when the PO is received at the LCBO warehouse?**

 No alert is sent when a PO is received at LCBO; however, the status changes to *Received* in WebPO.

## SECTION 5 APPENDICES

## **SYSTEM CAPABILITIES**

#### **35. What is a 'verify word' ‐ an extra password?**

 The verify word is used to help recover your lost or forgotten password. If you forgot your password and the verify word contact LCBO technical support. Refer to HELP section.

### **36. Does WebPO include an online inventory?**

 $\bullet$  No.

### **37. Is WebPO available in other languages?**

 $\bullet$  No.

### **38. If a Vendor has several Vendor numbers, can they see all of them at once?**

Each Vendor number must be viewed and processed independently.

### **GENERAL**

#### **39. What orders are processed through WebPO?**

 General List and Vintages orders. Note that Specialty Services and Direct Delivery to stores are NOT processed through WebPO.

#### **40. Can I track payment status on WebPO?**

No. Track payment status in iSupplier.

#### **41. Are iSupplier and WebPO interlinked?**

 $\bullet$  No.

### **42. What is the difference between WebPO and NISS?**

 WebPO is a system to transmit purchase order information. NISS (New Item Submission System) is a system to manage the processing of new products into the LCBO.

#### **43. Where can I find delivery addresses of LCBO RSCs?**

The delivery address is indicated on the PO.

#### **44. What is an EDI and how can I sign up?**

 EDI is an electronic data interchange between 2 parties. Vendors can set up EDI transactions with the LCBO for receipt of a Purchase Order and Ready to Ship confirmations. Refer to HELP section.

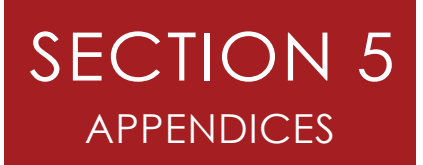

## **HELP**

### **45. Where can I get help?**

- For information on WebPO, Purchase Order Terms and Conditions and LCBO Fee Schedule for Non-compliance to Purchase Order Terms and Conditions visit [WebPO](https://www.doingbusinesswithlcbo.com/content/dbwl/en/basepage/home/new-supplier-agent/demo/WebPOSystem.html) on Doing Business with LCBO
- For information on LCBO's Vendor [Performance](https://www.doingbusinesswithlcbo.com/content/dbwl/en/basepage/home/new-supplier-agent/VendorPerformanceProgram.html) Program visit Vendor Performance Program on Doing Business with LCBO
- For invoice questions, visit *[iSupplier](https://www.doingbusinesswithlcbo.com/content/dbwl/en/basepage/home/new-supplier-agent/demo/iSupplier.html)* on Doing Business with LCBO
- For technical support, e-mail techsupport@LCBOsupport.com or phone: 1-866-284-8311
- For setting up EDI transactions with the LCBO, email wendy.wang@lcbo.com
- For labelling issues, email quality.services@lcbo.com
- For pricing corrections, email pricing@lcbo.com
- For Vintage, Bar Code, UPC/SCC, or TiHi corrections, email your LCBO Buyer